# **ePACT2 User Guide**

## Accessing and Using Pre-built Reports

## *Contents*

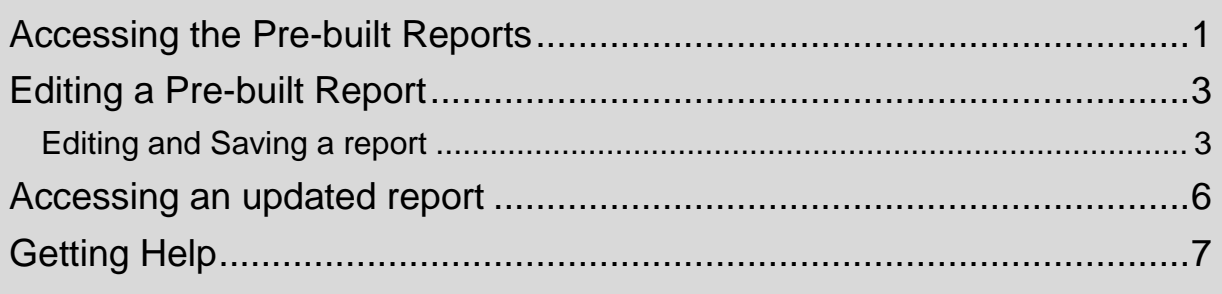

### <span id="page-1-0"></span>**Accessing the Pre-built Reports**

The 'Prescribing Reports' similar to the 'Quick Search' allow you to quickly return data for a pre-set selection of fields.

1. To access 'Prescribing Reports' from the Landing page select 'Prescribing Reports'

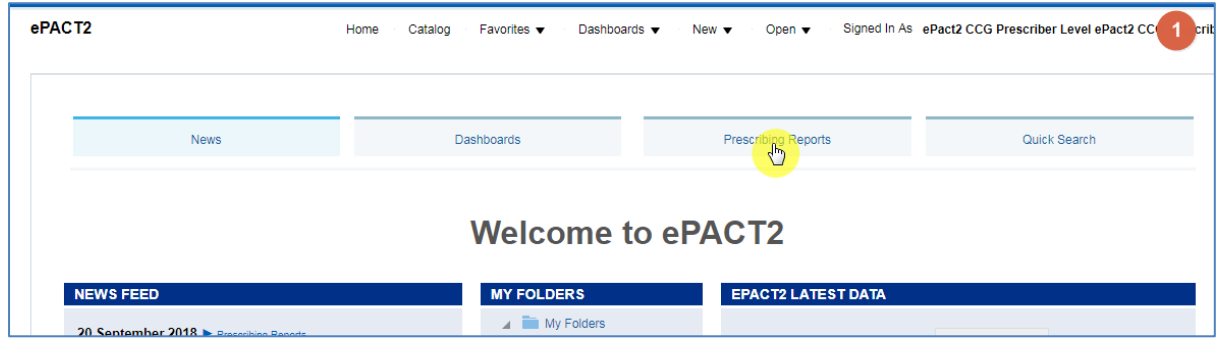

2. You will then be taken to the 'Prescribing Reports' section, all reports are accessed by selecting the blue link for the report you wish to view:

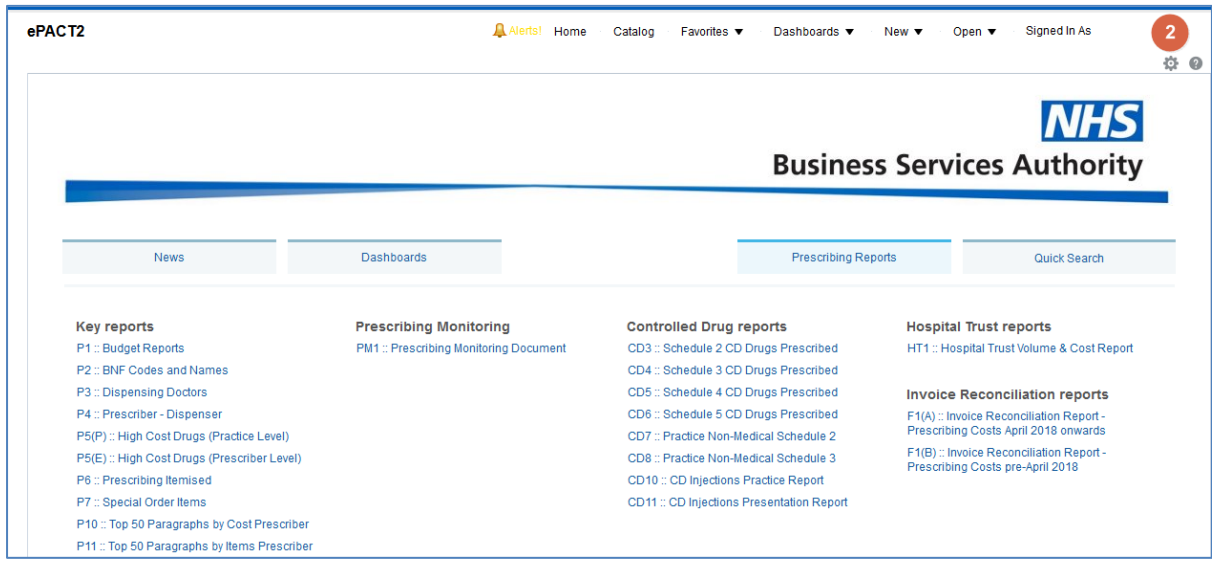

When you select a blue link the named report will open in a new window

Be aware if you have pop up blockers enabled, the report may not open until you allow the pop up access.

The 'Prescribing Reports' all work in a similar way. When you open the report you will be prompted with the report criteria pane. In this pane you must select the criteria you want the report to run for.

The prompt pane will look similar to this; this example is the 'Prescriber Dispenser' report:

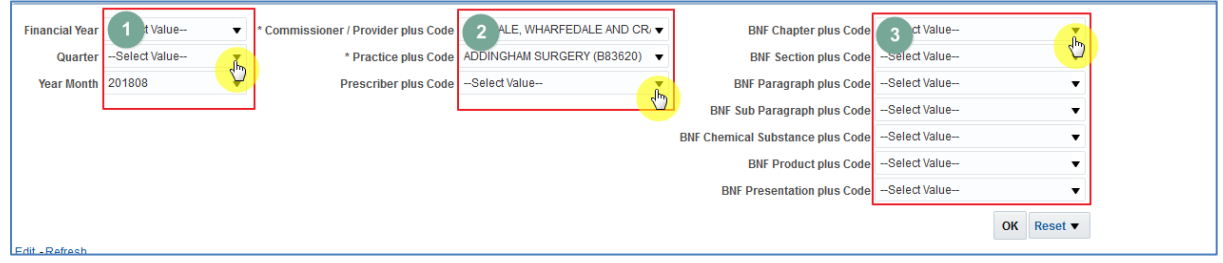

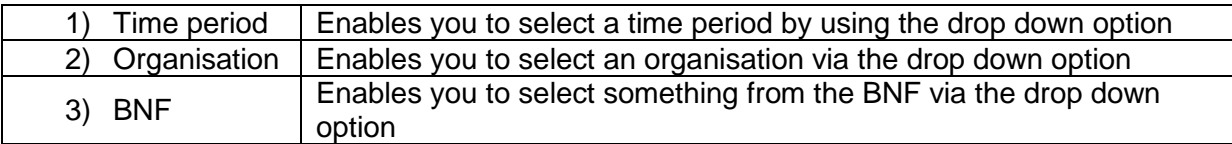

Once you have completed the criteria for the Prescribing Report select 'OK' to run the analysis:

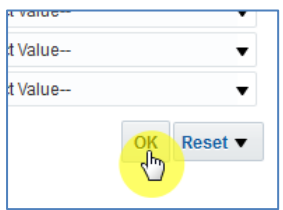

## <span id="page-3-0"></span>**Editing a Pre-built Report**

### <span id="page-3-1"></span>**Editing and Saving a report**

If you wish to edit the information returned within a Pre-built report it is possible to edit the report.

The edited version can then be saved to your 'My Folders' to be accessed

Editing a Pre-built report will not affect the version saved within the system; the changes will only affect the version saved within the users 'My Folders'.

1. To access 'Prescribing Reports' from the Landing page select 'Prescribing Reports'

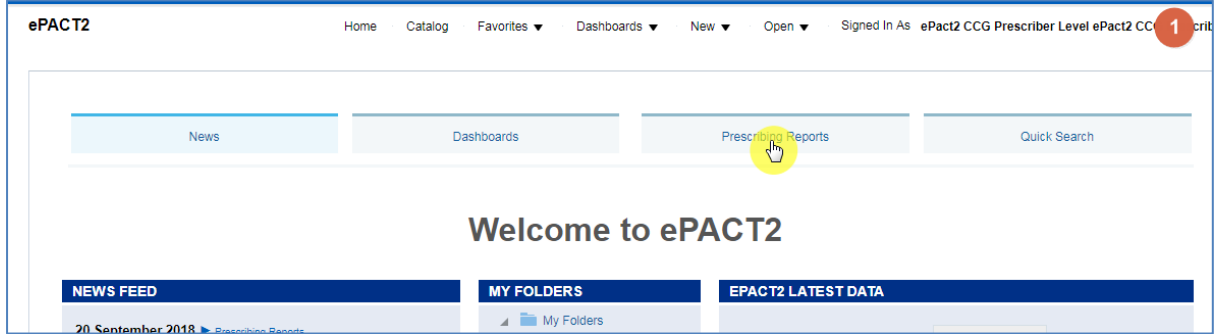

You will then be taken to the 'Prescribing Reports' section, all reports are accessed by selecting the blue link for the report you wish to view:

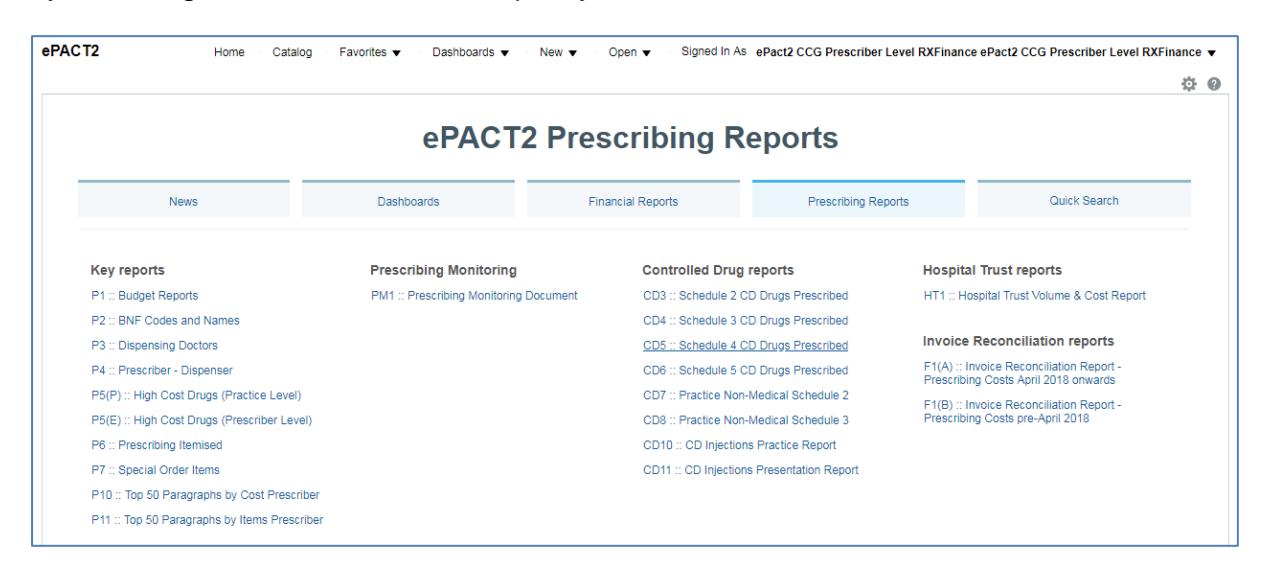

When you select a blue link the named report will open in a new window

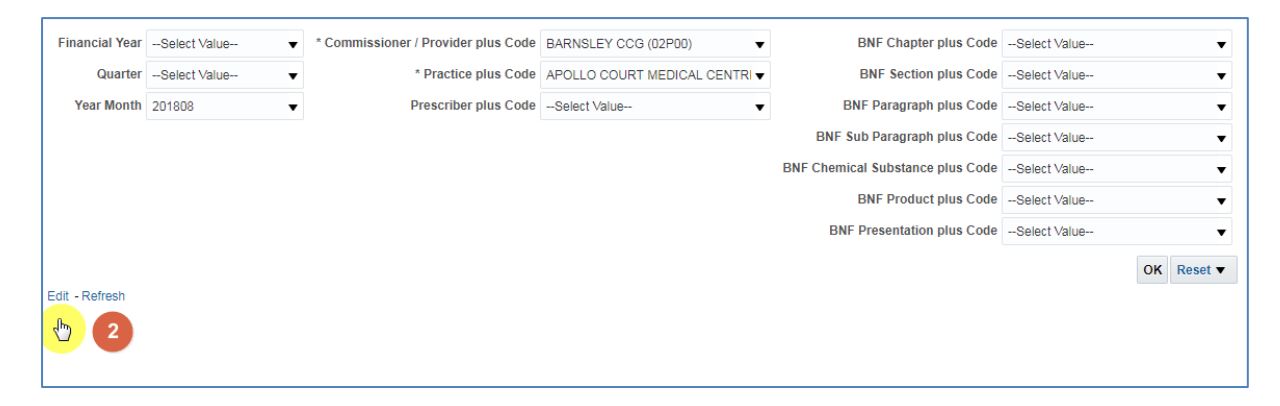

#### 2. Select the 'edit' link

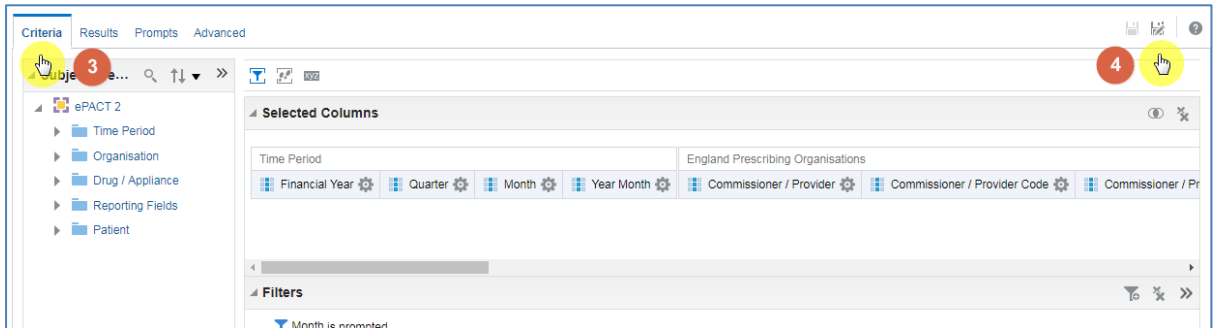

- 3. Select 'Criteria' to return to the analysis builder and make any changes required
- 4. Once any changes have be made select 'Save As' to save the updated copy of the report

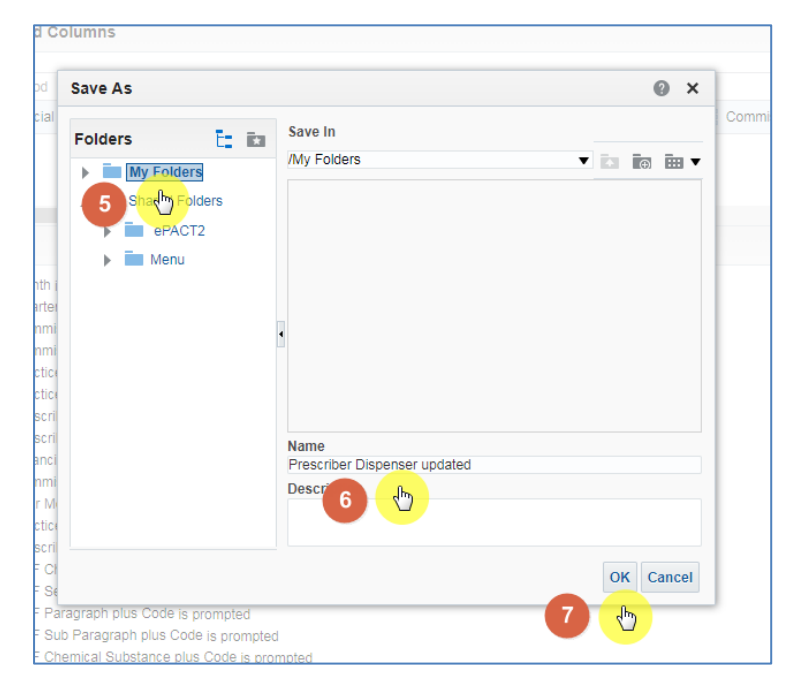

5. Select the folder to save the report to

- 6. Name the report appropriately
- 7. Select 'Ok' to save the report

User are only able to save content to their 'My Folder' or a sub folder under this, if another folder is selected an error message will be returned

## <span id="page-6-0"></span>**Accessing an updated report**

#### From the 'Landing' page:

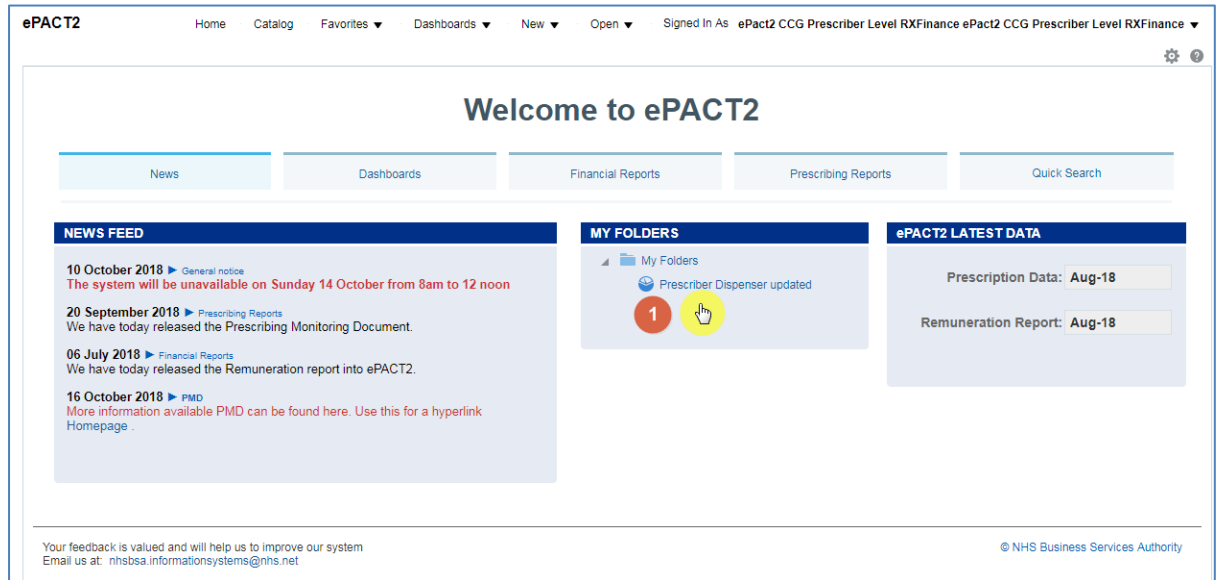

1. Select the hyperlink for the report within the 'My Folders' section of the Landing page

## <span id="page-7-0"></span>**Getting Help**

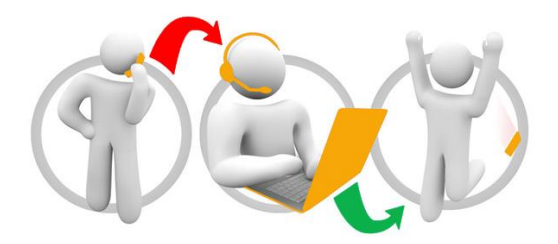

#### **Additional training material and user guides**

The NHSBSA has developed a number of how to guides to help you get the best out of ePACT2. These can be found at: [Additional User Guides](https://www.nhsbsa.nhs.uk/epact2/epact2-user-guides)

#### **WebEx sessions**

WebEx will be provided on a number of different topics and features. More information about these can be found here: [WebEx Training](https://www.nhsbsa.nhs.uk/epact2/epact2-training)